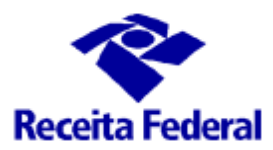

# **ITR CONVÊNIOS COM MUNICÍPIOS PORTAL ITR**

# **ORIENTAÇÕES GERAIS**

# **PROCESSOS PENDENTES DE ANÁLISE PELO MUNICÍPIO**

## **Sumário**

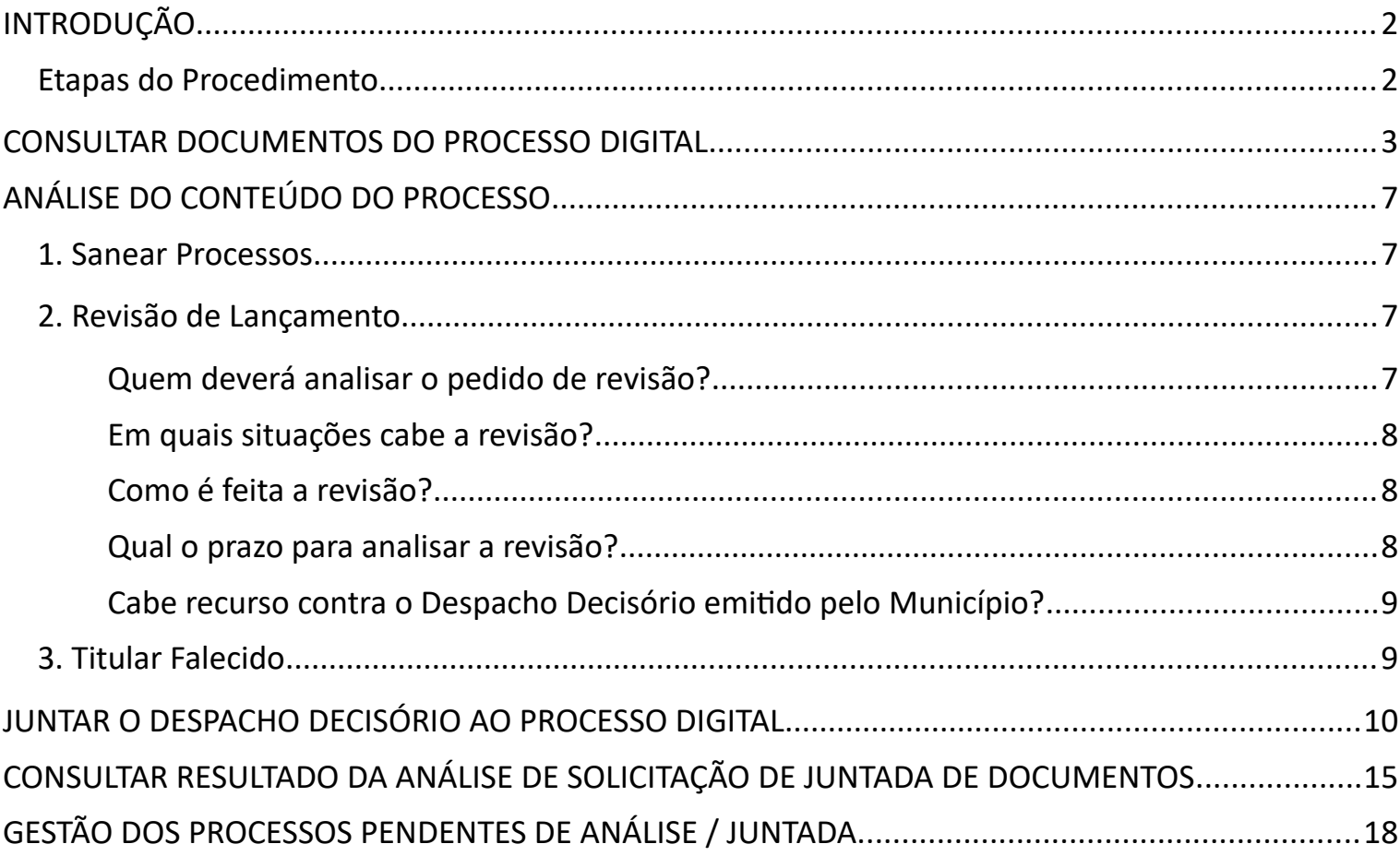

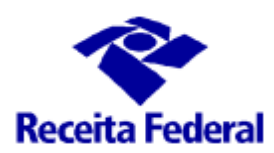

# <span id="page-1-0"></span>**INTRODUÇÃO**

Mesmo após o envio do processo de fiscalização do ITR à Receita Federal, há casos em que será necessária a análise por parte do município.

Para essas situações, foi disponibilizada uma ferramenta que autoriza o fiscal municipal responsável pelo lançamento a acessar o conteúdo do processo e juntar documentos, caso necessário.

### <span id="page-1-1"></span>**Etapas do Procedimento**

1. A Receita Federal identificará os casos que demandam análise pelo Município;

2. O CPF do fiscal municipal será incluído como interessado no processo que então, poderá acessálo via e-CAC;

3. A Receita Federal enviará comunicação ao fiscal reforçando a necessidade de analisar o processo;

4. O fiscal municipal analisará o processo e emitirá um despacho decisório;

5. A Receita Federal desabilitará o acesso do fiscal e executará a decisão juntada ao processo, seja para manter, alterar ou extinguir o crédito tributário. Em caso de dúvidas na interpretação do Despacho Decisório, o processo será retornado ao fiscal para esclarecimentos quanto ao conteúdo do despacho.

Os detalhes de como proceder estão nos capítulos seguintes deste roteiro. Em caso de dúvidas, entre em contato através do e-mail [equipeitr@rfb.gov.br](mailto:equipeitr@rfb.gov.br).

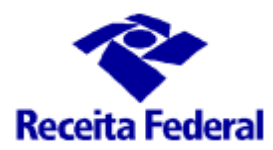

## <span id="page-2-0"></span>**CONSULTAR DOCUMENTOS DO PROCESSO DIGITAL**

IMPORTANTE: O roteiro abaixo está RESUMIDO. Caso tenha dificuldade em algum procedimento, recomendamos acessar o Manual do E-Processo (item 01.7 – Solicitar Juntada de Documento) no endereço:

<http://carf.economia.gov.br/servicos/manual-das-funcionalidades-do-e-processo.pdf>

1) Acesse o Portal e-CAC ( [https://cav.receita.fazenda.gov.br](https://cav.receita.fazenda.gov.br/))

Clique em **Entrar com gov.br**

OBS.: O acesso será realizado utilizando o CPF do fiscal.

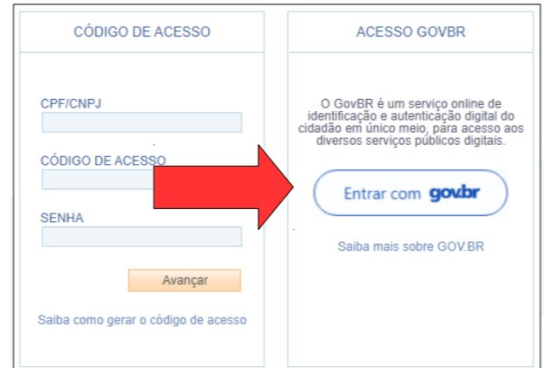

2) Clique na funcionalidade **Legislação e Processos** e depois em **Processos Digitais (e-Processo)**;

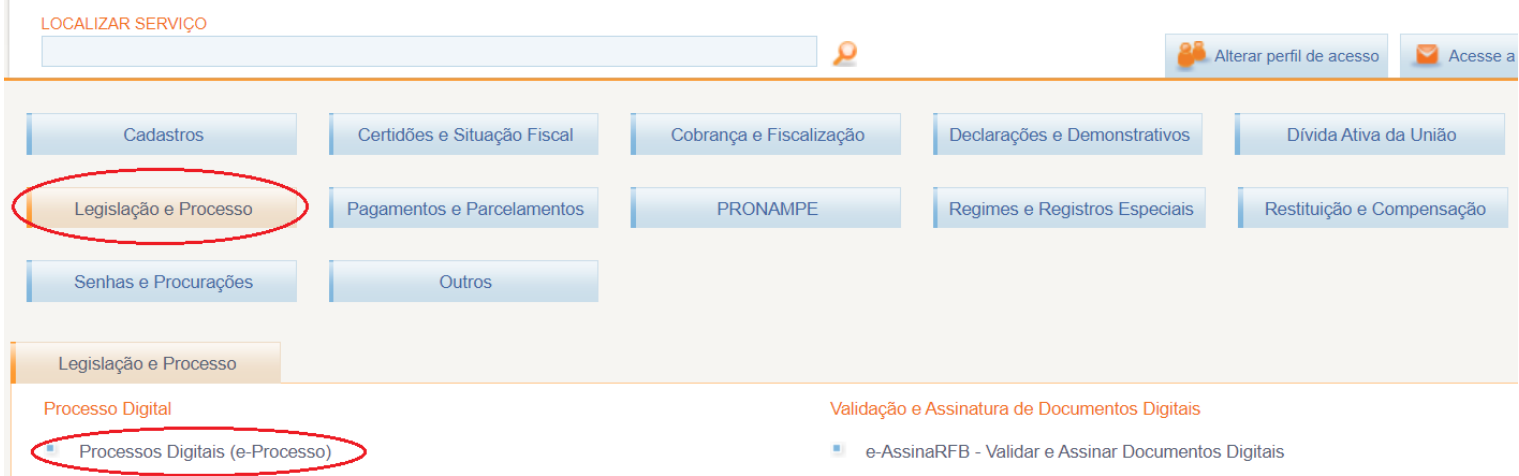

3) Clique no quadro **Processos que tenho Autorização para Acessar**

Observação: Essa opção só estará disponível caso seu CPF tenha sido autorizado a acessar algum processo nessa modalidade.

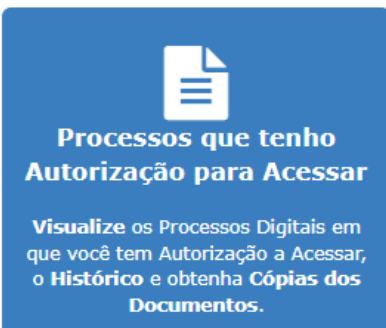

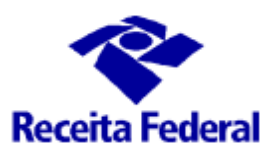

4) Localize o processo na lista:

Observação: caso haja vários processos navegue através dos botões localizados no final da página até encontrá-lo.

OBS.: **Caso o processo não conste na lista, solicite a autorização para acessá-lo através do e-mail para equipeitr@rfb.gov.br**

Após localizar o processo clique no **símbolo +** ao lado do processo escolhido e em seguida escolha a opção **Consultar Documentos**.

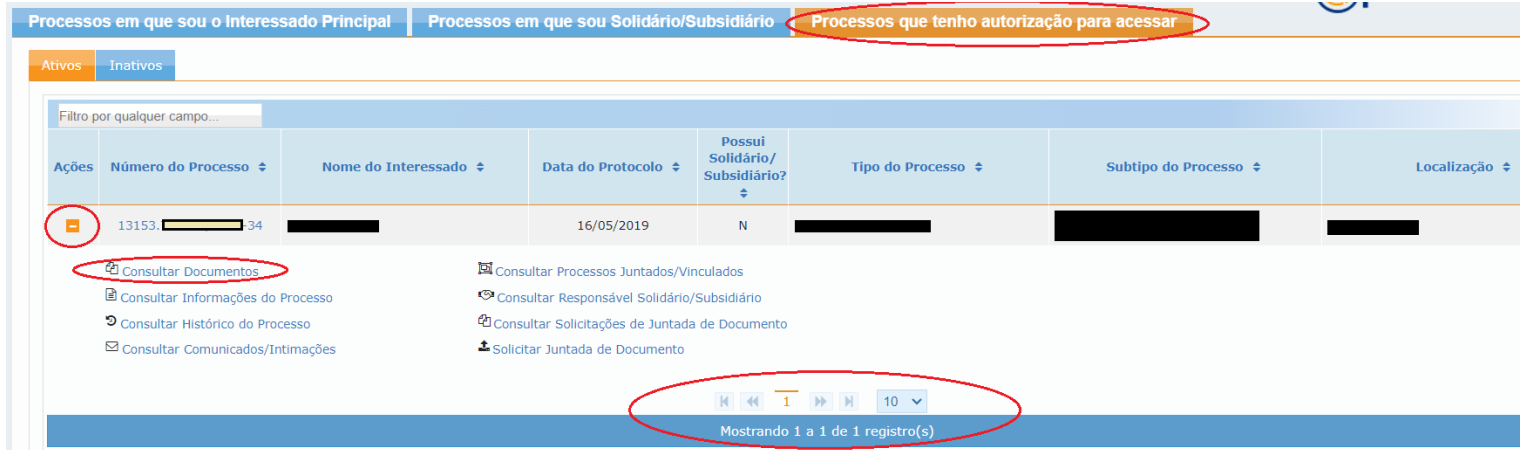

5) Clique na opção **Obter Cópia Integral do Processo**. Caso deseje acessar um documento específico, selecione e clique em Obter Cópia para Impressão do Documento.

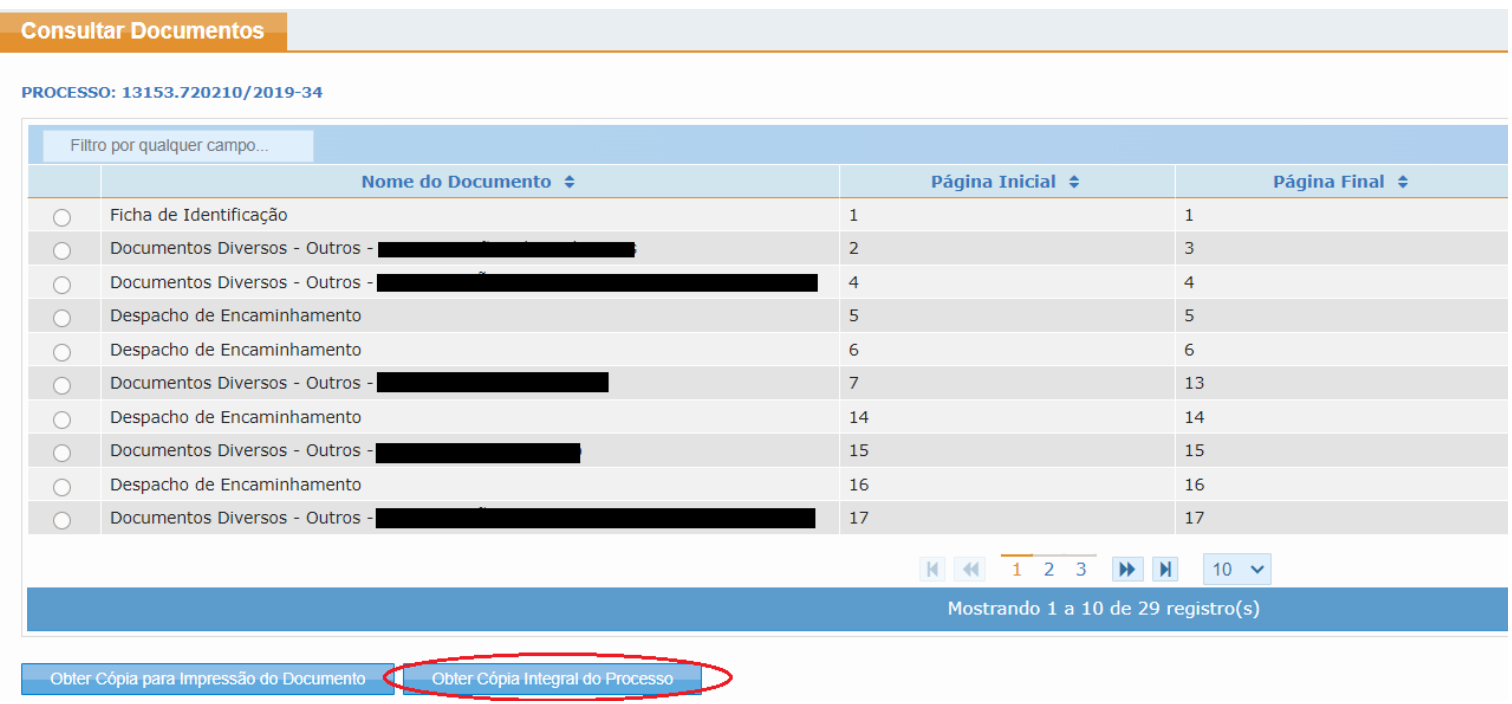

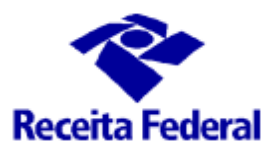

6) Escolha se deseja gerar código de localização ou não (**fica ao seu critério**)

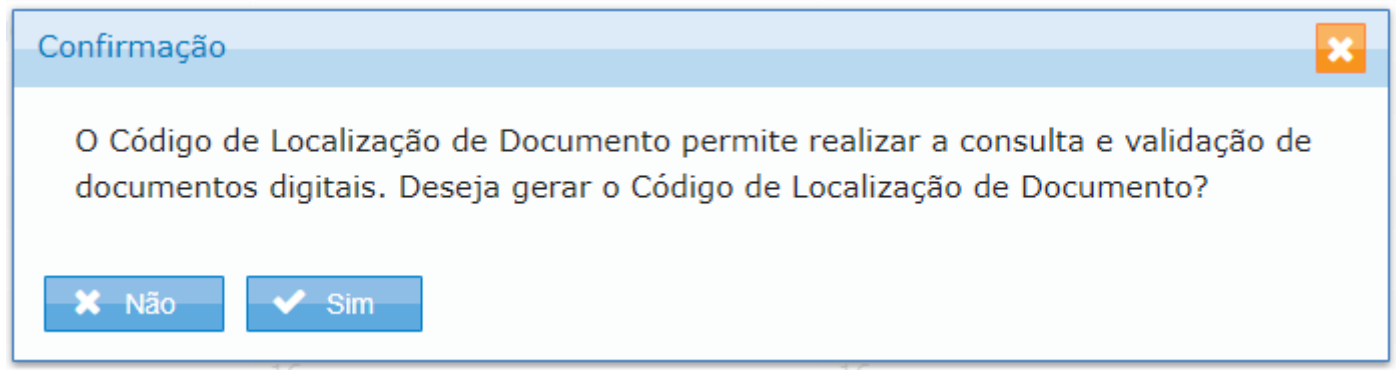

7) Clique em **Download** para que o navegador faça o download de um arquivo compactado contendo todos os documentos do processo.

7.1) Caso apareça a mensagem abaixo, clique em **Avançadas**;

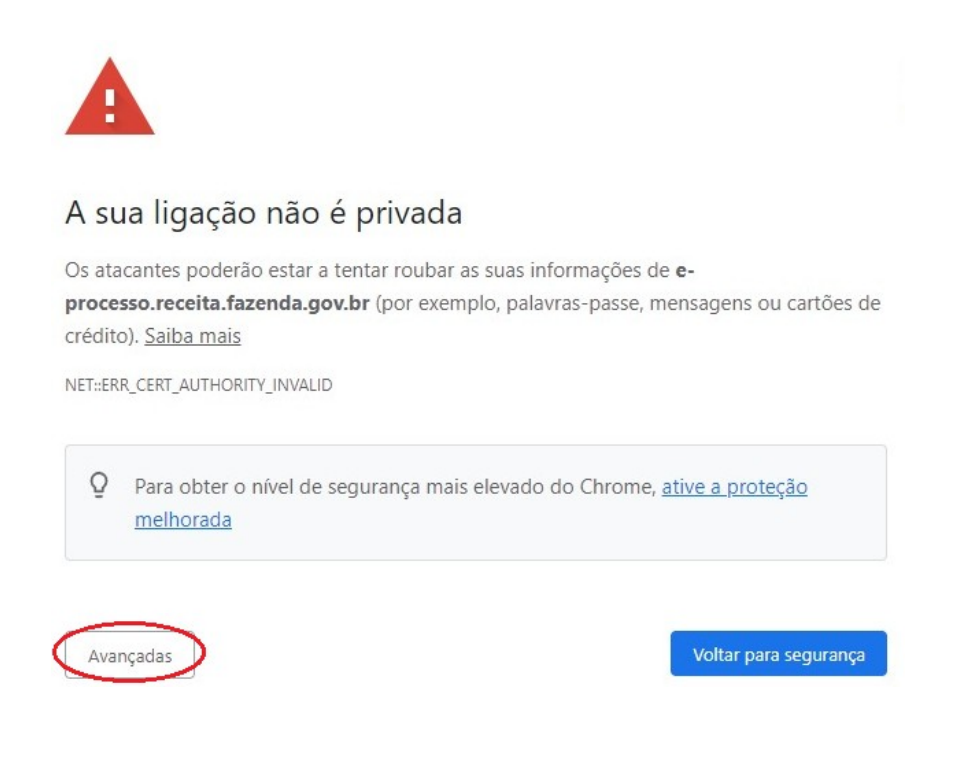

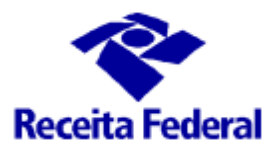

7.2) Em seguida, clique em **Prosseguir para e-processo.receita.fazenda.gov.br (não seguro)**

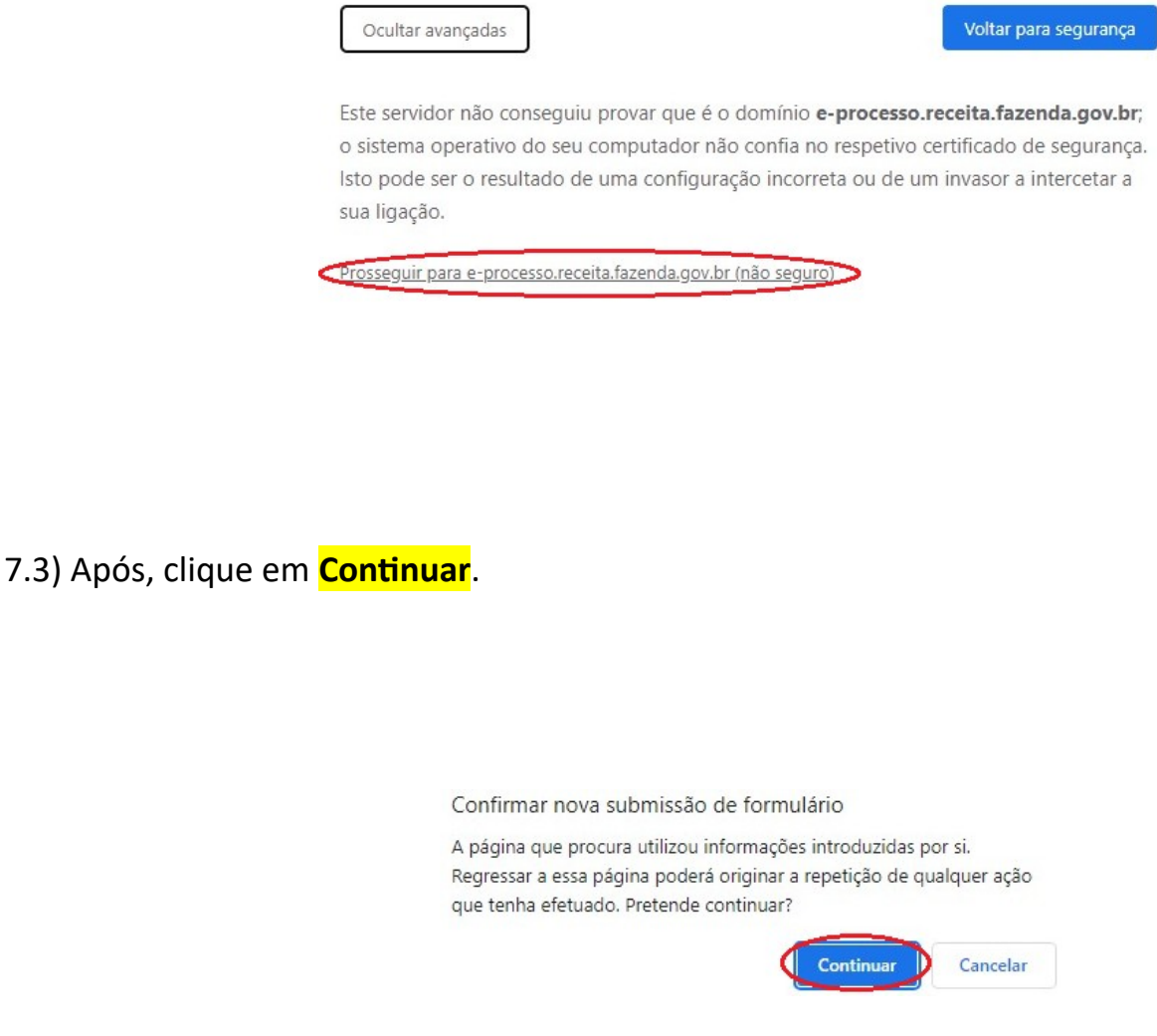

7.4) O navegador fará o download de um arquivo compactado contendo todos os documentos do processo. Caso a tela apresente erro, feche o navegador e tente novamente.

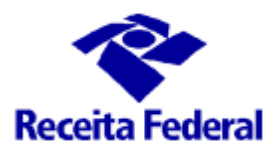

# <span id="page-6-3"></span>**ANÁLISE DO CONTEÚDO DO PROCESSO**

#### <span id="page-6-2"></span>**1. Sanear Processos**

Ocorre quando a RFB identifica a necessidade de complementação documental ou esclarecimentos adicionais quanto lançamento efetuado pelo município.

#### <span id="page-6-1"></span>**2. Revisão de Lançamento**

Quando o contribuinte não concorda com o lançamento, tem um prazo de 30 dias para apresentar a impugnação.

1º CENÁRIO: Contribuinte apresentou impugnação TEMPESTIVA.

Nesse caso, a Receita Federal irá suspender a cobrança e analisará a impugnação.

2º CENÁRIO: Contribuinte apresentou impugnação INTEMPESTIVA.

Nesse caso, a Receita Federal NÃO irá suspender a cobrança (não instaura o contencioso administrativo) e tratará a impugnação como um pedido de revisão de lançamento.

Além da impugnação intempestiva, as seguintes situações também serão tratadas como Revisão de Lançamento:

- Impugnação tempestiva sem conter todos os requisitos previstos nos art. 15 e 16 do Dec. 70.235/72;

- Pedido de revisão de lançamento protocolado no Município ou Receita Federal;

- Pedido de revisão de Débito Inscrito em Dívida Ativa (PRDI) protocolado na Procuradoria Geral da Fazenda Nacional (PGFN).

Para garantir a liquidez e certeza do crédito tributário, em conformidade com o Parecer Normativo Cosit Nº 8/2014, a Receita Federal solicita à autoridade fiscal do Município que se pronuncie quanto ao cabimento da revisão de ofício do lançamento, com base nas informações e documentos constantes no processo.

#### <span id="page-6-0"></span>*Quem deverá analisar o pedido de revisão?*

Cabe à administração tributária municipal, rever de ofício o lançamento pela ela emitido.

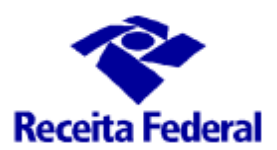

#### <span id="page-7-2"></span>*Em quais situações cabe a revisão?*

Caso a petição contenha documentos (que se tivessem sido apresentados na ocasião do lançamento teriam sido levados em consideração) que devam ser considerados, cabe a revisão de ofício do lançamento nos termos do inciso VIII, do art. 149 do CTN.

Por exemplo: o contribuinte havia declarado área de reserva legal, mas durante a fase de intimação e TCI não apresentou nenhum documento para comprovar o direito a exclusão da base de cálculo, em decorrência, houve a glosa e o lançamento de ofício. Se na revisão de lançamento o peticionário apresentar a reserva legal averbada na matrícula do imóvel ou o CAR, então o lançamento deverá ser revisto para considerar a reserva legal.

No pedido de revisão, o fiscal somente deve considerar o documento que justifique a revisão do lançamento e que não havia sido apresentado na fase preparatória do lançamento. Por exemplo:

- O laudo técnico de avaliação (de acordo com a NBR 14.653-3) para justificar VTN;

- Notas Fiscais de compra/venda de produtos agrícolas, insumos, sementes, etc., para justificar área com produtos vegetais;

- ADA e lado técnico para justificar APP;

Se a impugnação trouxer somente o que já havia sido apresentado, durante a Intimação ou TCI, o pedido de revisão deverá ser indeferido com fundamento no inciso VIII, art. 149 do CTN, ou seja, não há fato novo ou não provado por ocasião do lançamento.

#### <span id="page-7-1"></span>*Como é feita a revisão?*

O servidor municipal habilitado poderá efetuar a revisão de ofício, mediante elaboração de Despacho Decisório, onde será relatada as razões e fundamentada a decisão.

No Portal Enat [https://www.enat.receita.economia.gov.br/pt-br/portal-itr-1,](https://www.enat.receita.economia.gov.br/pt-br/portal-itr-1) disponibilizamos alguns modelos de despachos decisórios.

IMPORTANTE: Caso decida manter parte do imposto, é necessário informar no despacho decisório o valor a ser mantido. Para auxiliar o cálculo, uma planilha também está disponível no site.

#### <span id="page-7-0"></span> *Qual o prazo para analisar a revisão ?*

Quando o crédito tributário foi encaminhado para inscrição em Dívida Ativa, ou seja, está sob a administração da PGFN, o §3º, art. 17 da Portaria PGFN Nº 33/2018, estabelece o prazo de 60 dias.

Quando o crédito tributário está sob a administração da RFB, não há norma tributária fixando o prazo para revisão do lançamento, mas é conveniente que seja realizado no menor prazo possível.

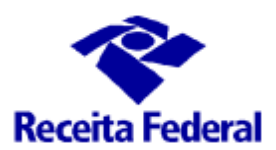

#### <span id="page-8-1"></span> *Cabe recurso contra o Despacho Decisório emitido pelo Município ?*

Infelizmente a legislação tributária não estabelece prazo nem quantidades de vezes que o contribuinte pode pedir revisão do lançamento.

Não há previsão legal para interposição de recurso contra a decisão que indefere o pedido de revisão, mas o recurso pode ser apreciado como se fosse novo pedido de revisão. Em regra geral, estes "recursos" não contém elementos que não tenham sido apresentados anteriormente. Nestes casos, sugerimos um despacho simplificado com a seguinte conclusão:

... Considerando que a petição/recurso não contém fato não conhecido ou não provado por ocasião por ocasião do lançamento anterior, indefiro o pedido de revisão/petição/recurso/etc., com fundamento no inciso VIII, do art. 149 do CTN…

### <span id="page-8-0"></span>**3. Titular Falecido**

Caso seja comprovado que a pessoa em nome da qual fora emitida a notificação de lançamento falecera em data anterior à ciência desta, cabe a revisão de ofício do lançamento por erro na identificação do sujeito passivo.

Por configurar vício formal no lançamento, a autoridade fiscal do município deverá analisar os documentos e informações juntadas ao processo e, se for o caso, emitir um Despacho Decisório ANULANDO O LANÇAMENTO.

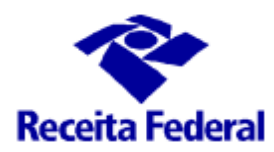

# <span id="page-9-0"></span>**JUNTAR O DESPACHO DECISÓRIO AO PROCESSO DIGITAL**

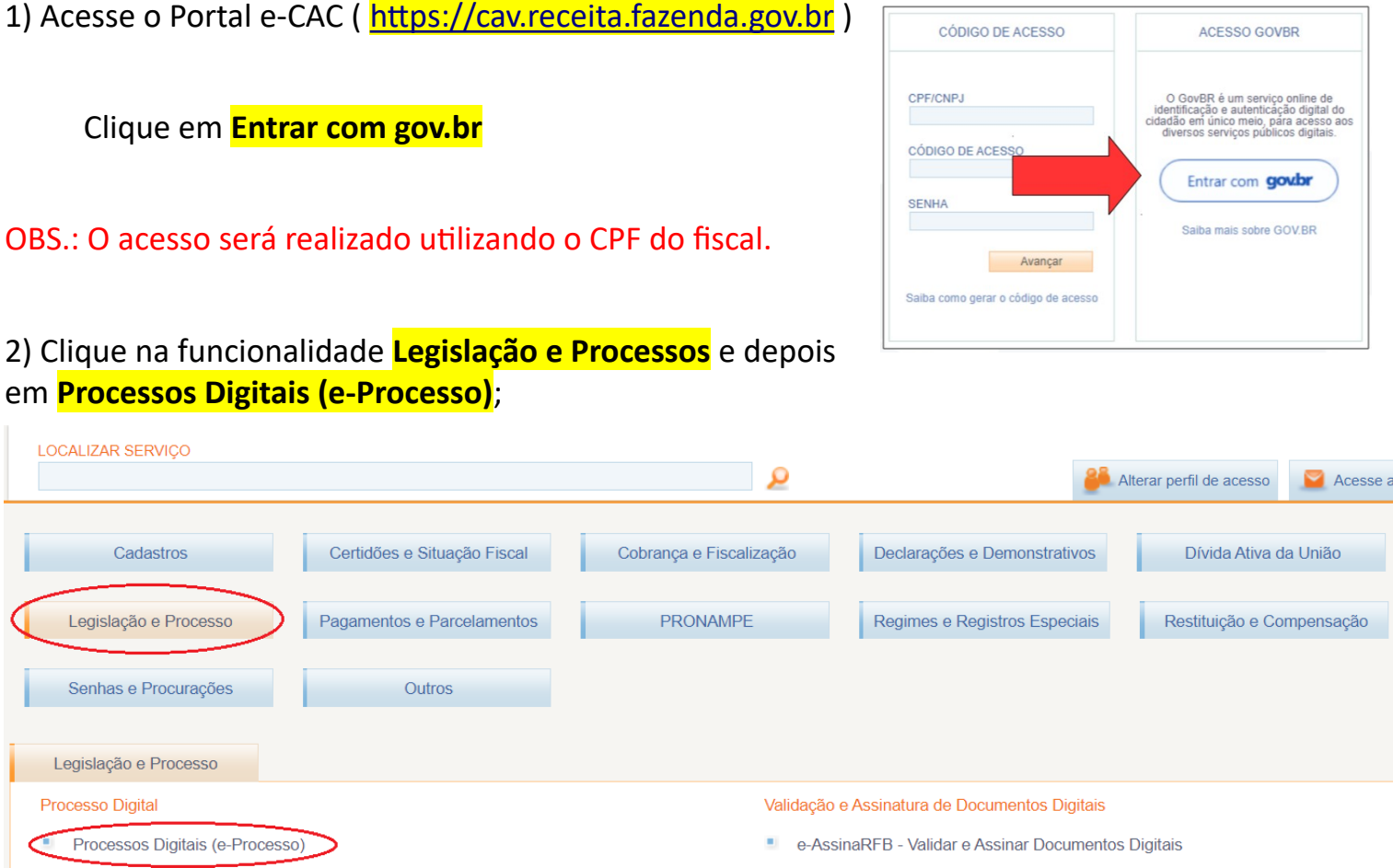

3) Clique no quadro **Processos que tenho Autorização para Acessar**

Observação: Essa opção só estará disponível caso seu CPF tenha sido autorizado a acessar algum processo nessa modalidade.

**\*Caso o processo não conste na lista, solicite a autorização para acessálo através do e-mail para equipeitr@rfb.gov.br.**

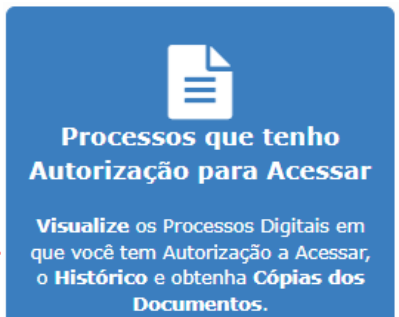

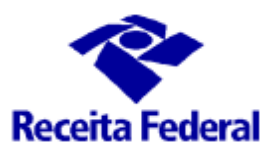

4) Localize o processo na lista:

Observação: caso haja vários processos navegue através dos botões localizados no final da página até encontrá-lo.

Após localizar o processo clique no **símbolo +** ao lado do processo escolhido e em seguida escolha a opção **Solicitar Juntada de Documento**.

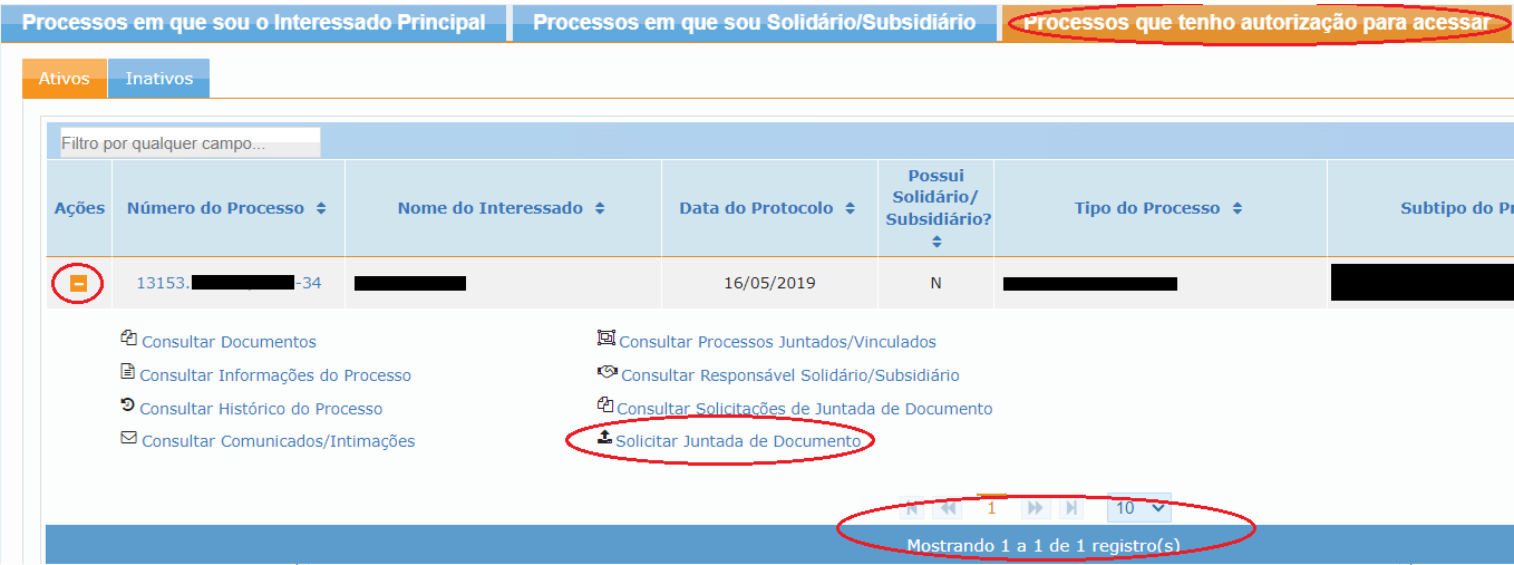

5) Na tela de Rascunho, clique em **Adicionar Documento para Rascunho**;

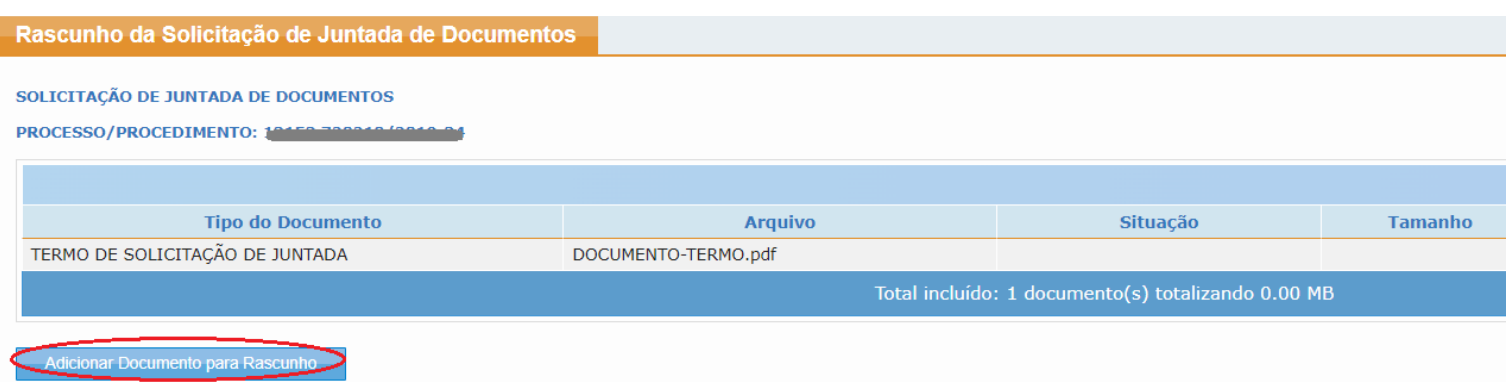

#### **IMPORTANTE!**

## **LEMBRE-SE QUE O DOCUMENTO SERÁ ADICIONADO EM UMA ESPÉCIE DE "RASCUNHO". CASO NÃO ENVIE OS DOCUMENTOS, A SOLICITAÇÃO DE JUNTADA NÃO SERÁ EFETIVADA.**

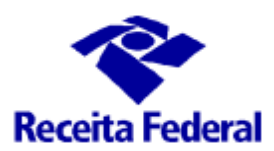

#### 6) Campo Tipo do Documento

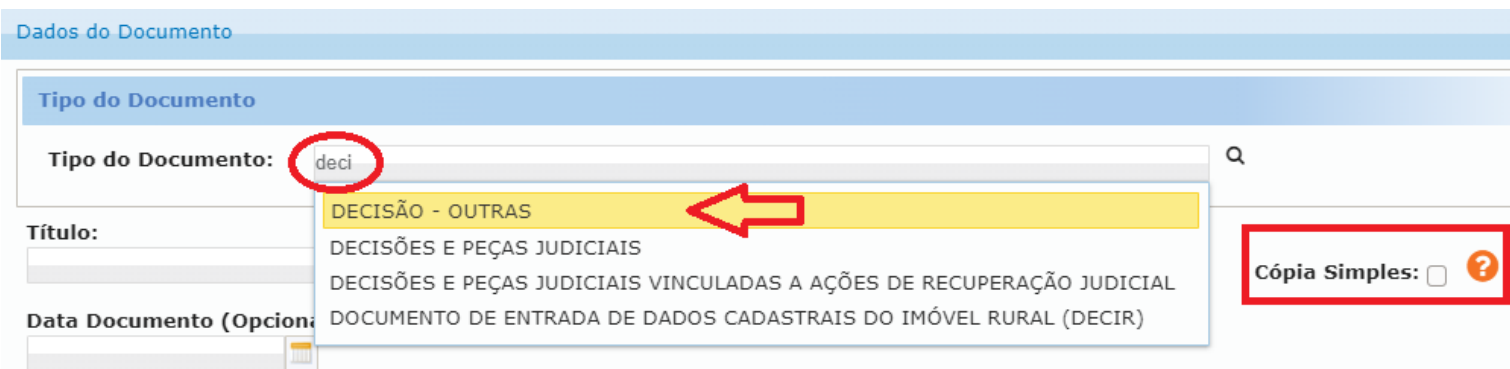

Ao começar a digitar PAUSADAMENTE a palavra "DECI", o sistema irá sugerir o tipo de documento "DECISÃO - OUTRAS". Digite devagar que funciona! Caso isso não ocorra, clique na lupa ao lado do campo Tipo do Documento para selecionar o tipo do arquivo através da lista disponível.

#### **IMPORTANTE:**

### **NÃO SERÃO ACEITOS DOCUMENTOS JUNTADOS COM NOMENCLATURA DIVERSA**

## 7) Campo **Título**

Informe o número do Despacho Decisório no campo Título conforme exemplo abaixo:

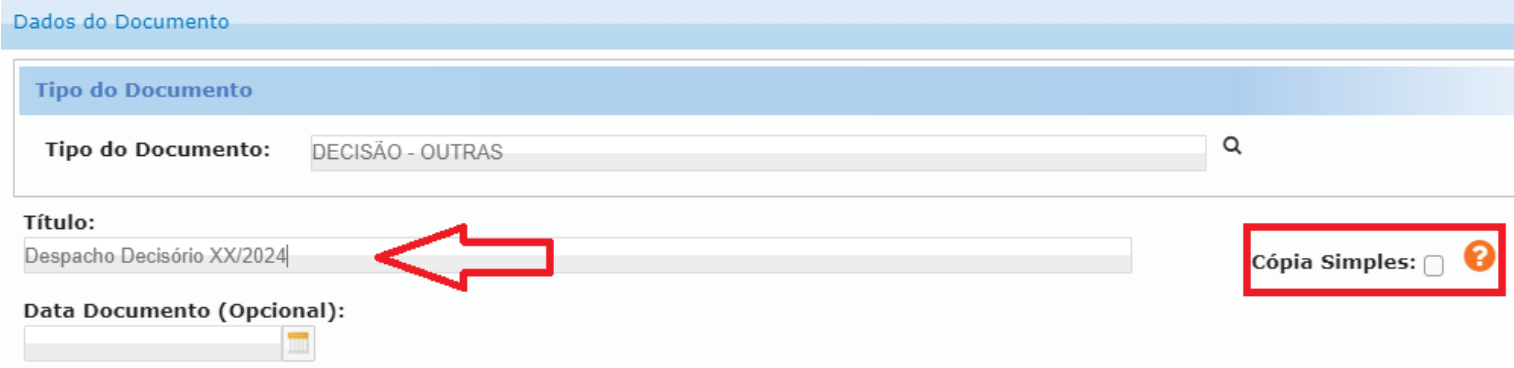

Campo **Cópia Simples:**

Ao juntar o despacho decisório, recomendamos deixar o campo CÓPIA SIMPLES desabilitado.

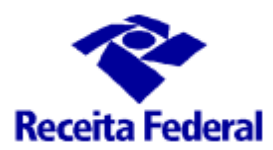

8) Clique em **Selecionar** para indicar o arquivo PDF a ser juntado e, em seguida, clique em **Salvar**:

IMPORTANTE: O nome do arquivo PDF deve ser simples (sem acentos). Exemplo: 11183721321212132 \_DD1.pdf ou DD1.pdf

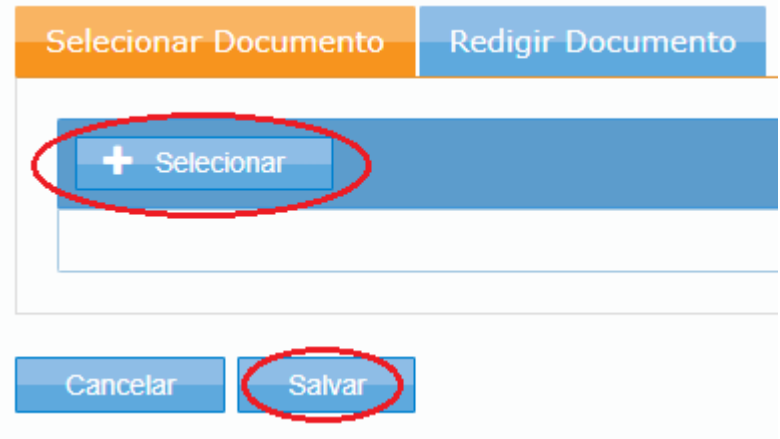

#### 9) Confira se juntou os documentos corretamente e clique em **Enviar Solicitação**.

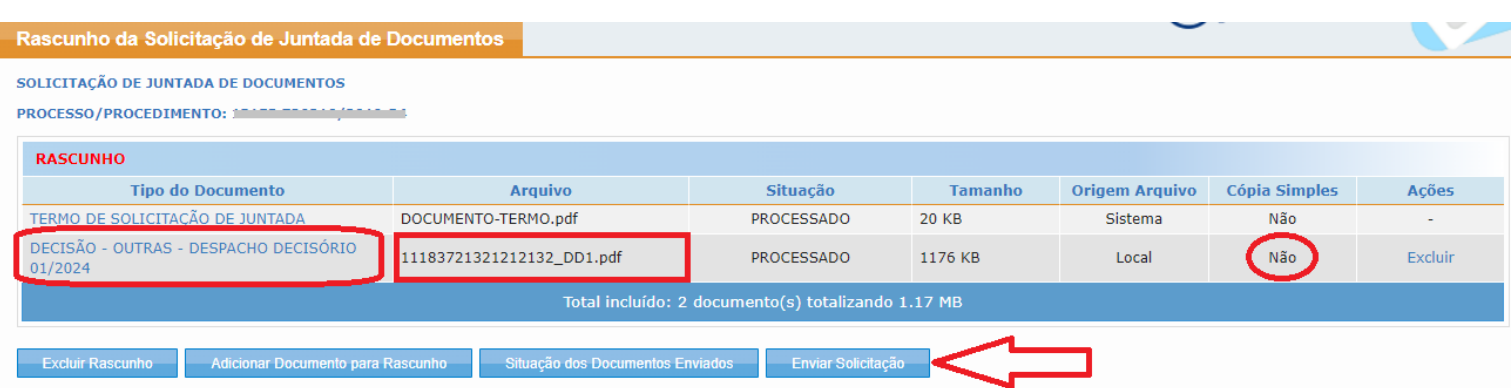

### **IMPORTANTE:** O botão **Enviar Solicitação** só aparecerá após o sistema analisar o documento pelo antivírus.

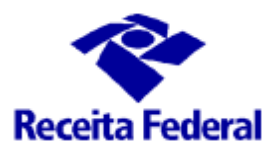

10) O sistema confirmará o envio e gerará um arquivo PDF com o Recibo da solicitação de juntada**.**

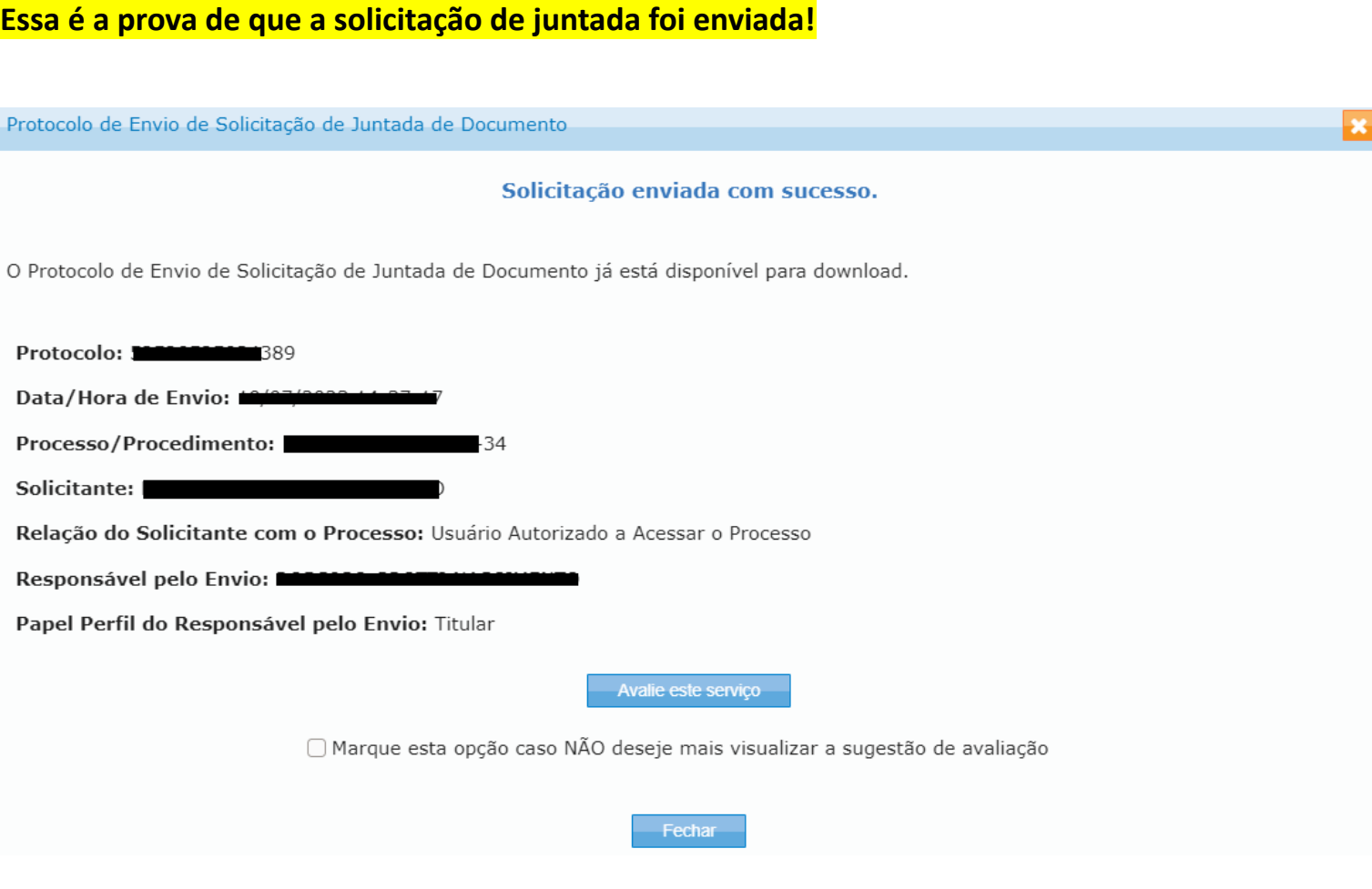

#### **IMPORTANTE**

**A partir desse momento, os documentos estarão disponíveis para a Receita Federal avaliar. Em caso de inconsistências, a solicitação de juntada poderá ser REJEITADA e será necessário juntar os documentos novamente.**

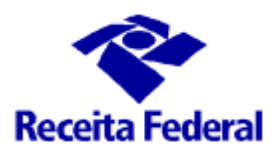

# <span id="page-14-0"></span>**CONSULTAR RESULTADO DA ANÁLISE DE SOLICITAÇÃO DE JUNTADA DE DOCUMENTOS**

Após solicitar a Juntada de Documentos a processo, a Receita Federal irá validar os documentos juntados.

Caso haja algum problema, essa juntada será REJEITADA e o motivo da rejeição será informado no processo e na Caixa Postal do E-CAC de quem solicitou a juntada.

Caso a juntada seja ACEITA, recomendamos imprimir o comprovante e juntar ao processo em papel. Esta é a prova de que os documentos foram entregues e aceitos pela Receita Federal.

1) Acesse o Portal e-CAC ( [https://cav.receita.fazenda.gov.br](https://cav.receita.fazenda.gov.br/) )

Clique em **Entrar com gov.br**

É recomendado o acesso pelo fiscal municipal através de certificado digital.

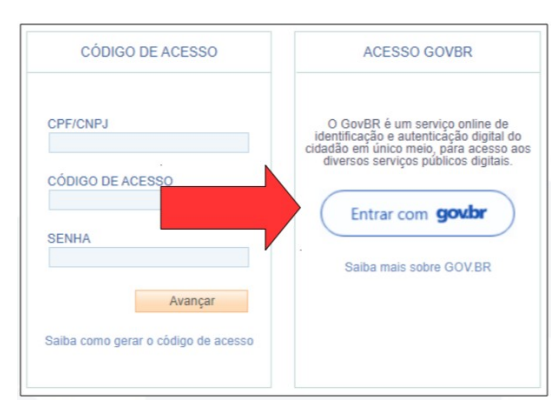

#### 2) Clique na funcionalidade **Legislação e Processos** e depois em **Processos Digitais (e-Processo)**;

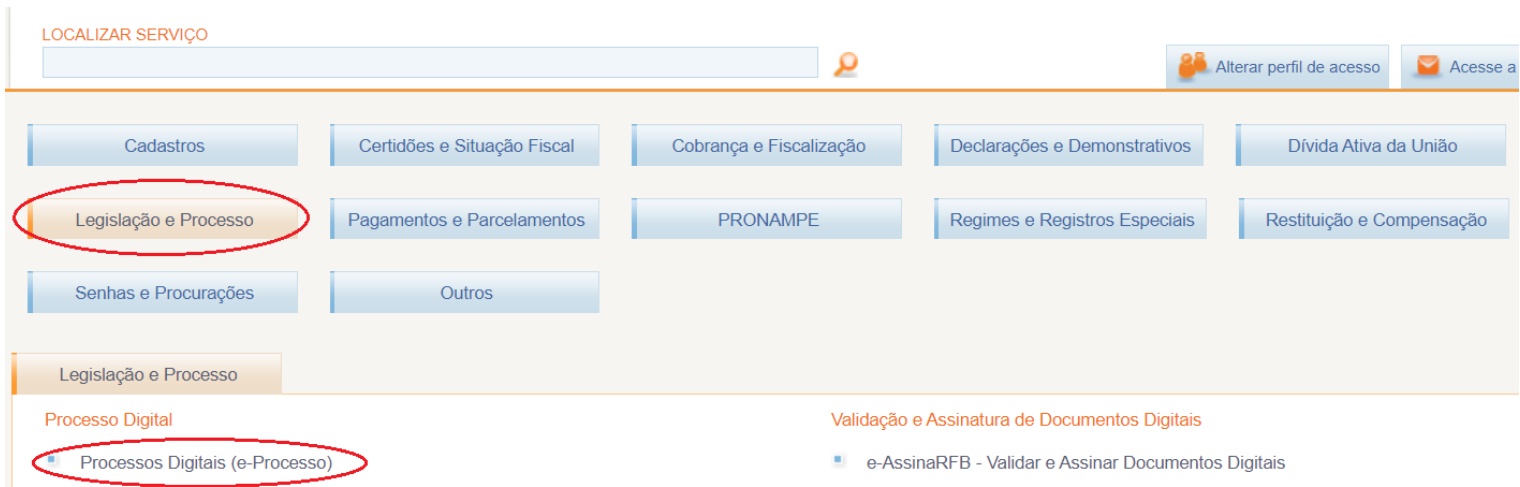

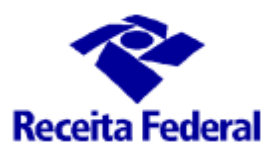

#### 3) Clique no quadro **Minhas Juntadas de Documentos**

4) Localize a solicitação de juntada de documentos: Para facilitar a consulta, recomendamos utilizar o filtro conforme imagem abaixo. Conforme você digita, a lista aplicará o filtro automaticamente.

#### Localizar solicitações de juntadas **ACEITAS**:

Digite pausadamente a palavra: "documentos juntados"

#### Localizar solicitações de juntadas **REJEITADAS**:

Digite pausadamente a palavra: "documentos não juntados"

#### Localizar solicitações de juntadas **PENDENTES DE ANÁLISE**:

Digite pausadamente a palavra: "aguardando"

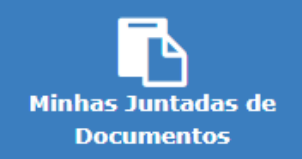

Acompanhe aqui suas S<mark>olicitações</mark> de Juntada de Documentos, Rascunhos de Solicitações de Juntadas iniciadas mas não enviadas e os respectivos **Documentos** constantes em cada Solicitação.

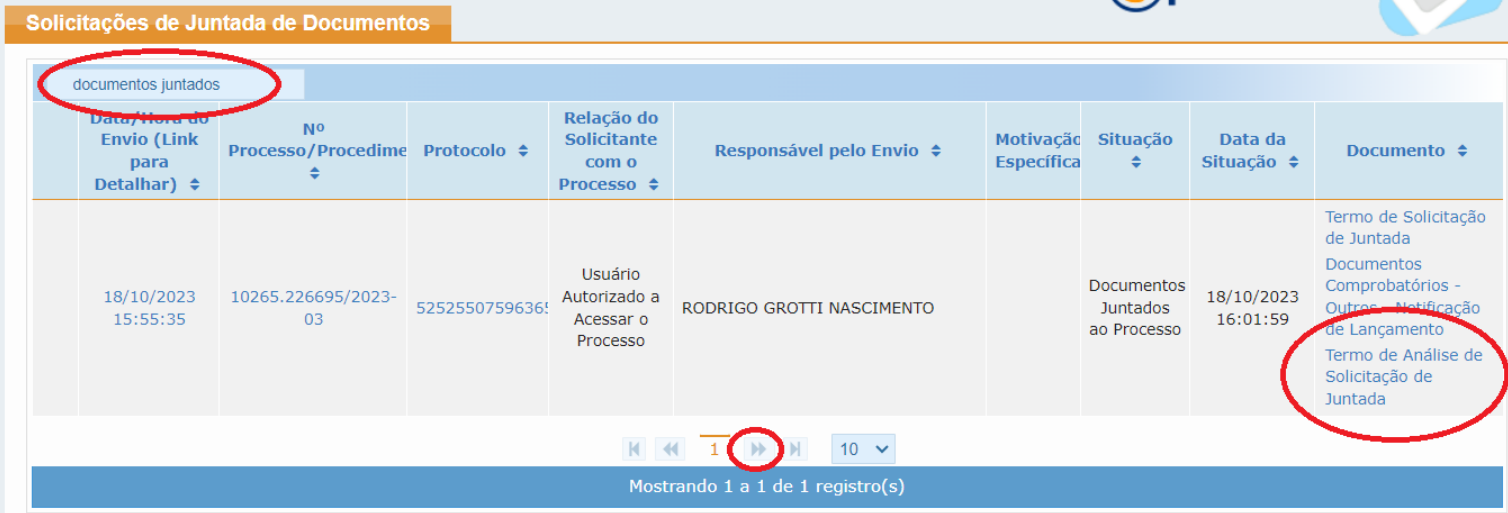

5. Obtenha o comprovante de juntadas clicando em Termo de Análise de Solicitação de Juntada.

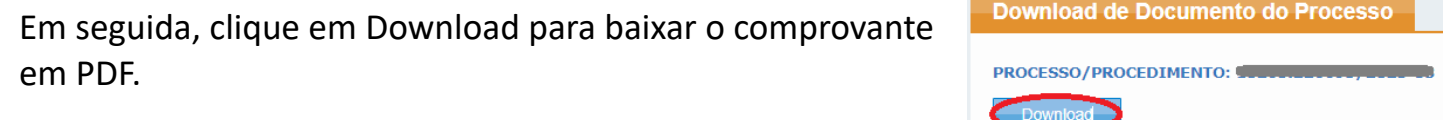

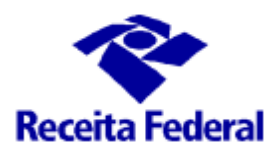

6. Modelo de Termo de Análise de Solicitação de Juntada

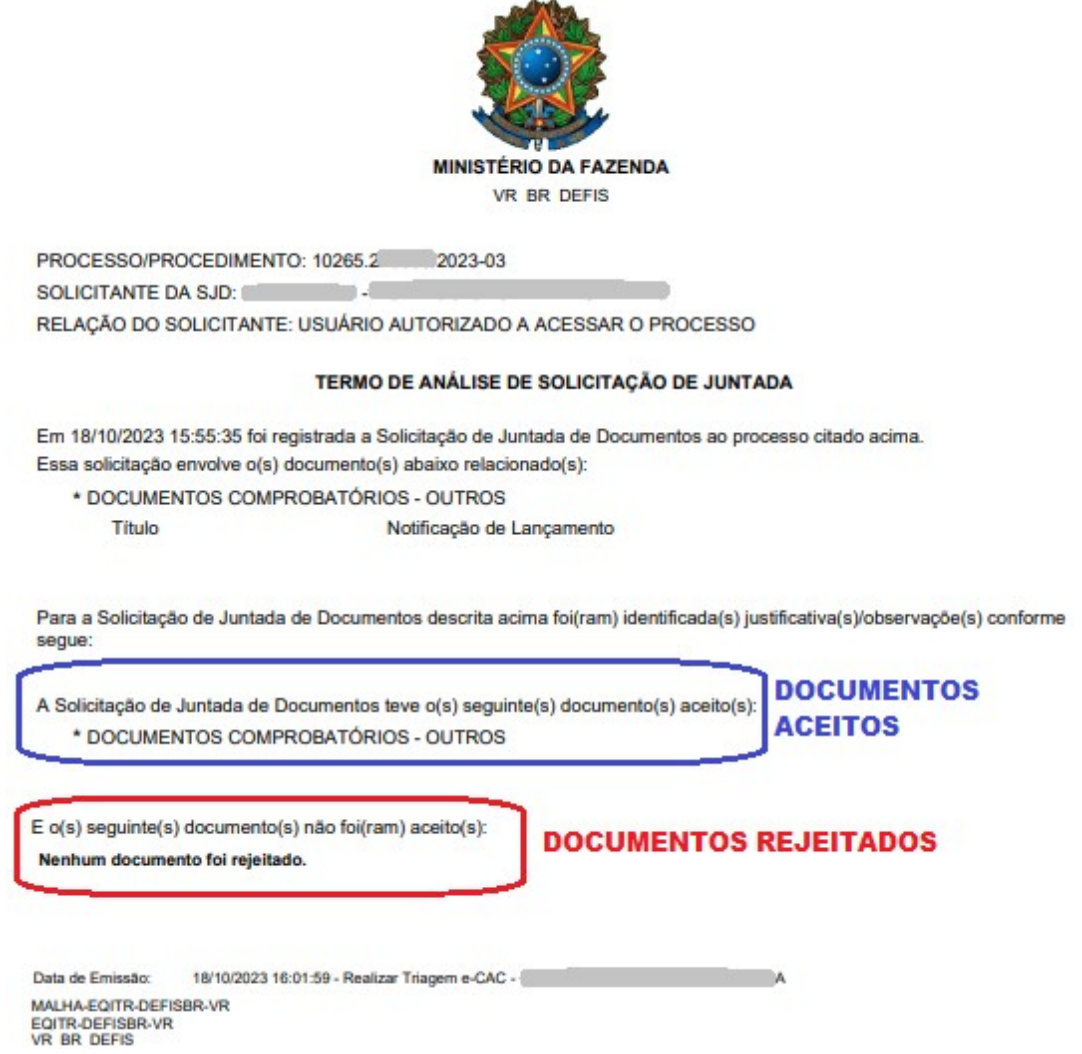

Caso todos os documentos tenham sido ACEITOS**, recomendamos imprimir o Termo e juntar ao processo após o Termo de Encaminhamento Processual.**

**Esta é a prova de que os documentos foram aceitos pela Receita Federal.**

#### **IMPORTANTE**

**A qualquer momento a Receita Federal poderá intimá-lo a prestar esclarecimentos quanto à correta instrução do processo!**

**Por esse motivo é necessário manter os documentos físicos arquivados e organizados.**

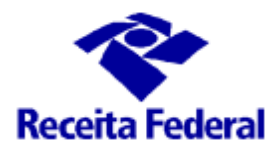

## <span id="page-17-0"></span>**GESTÃO DOS PROCESSOS PENDENTES DE ANÁLISE / JUNTADA**

Recomenda-se acompanhar periodicamente se há processos na lista de Processos que Tenho Autorização para Acessar

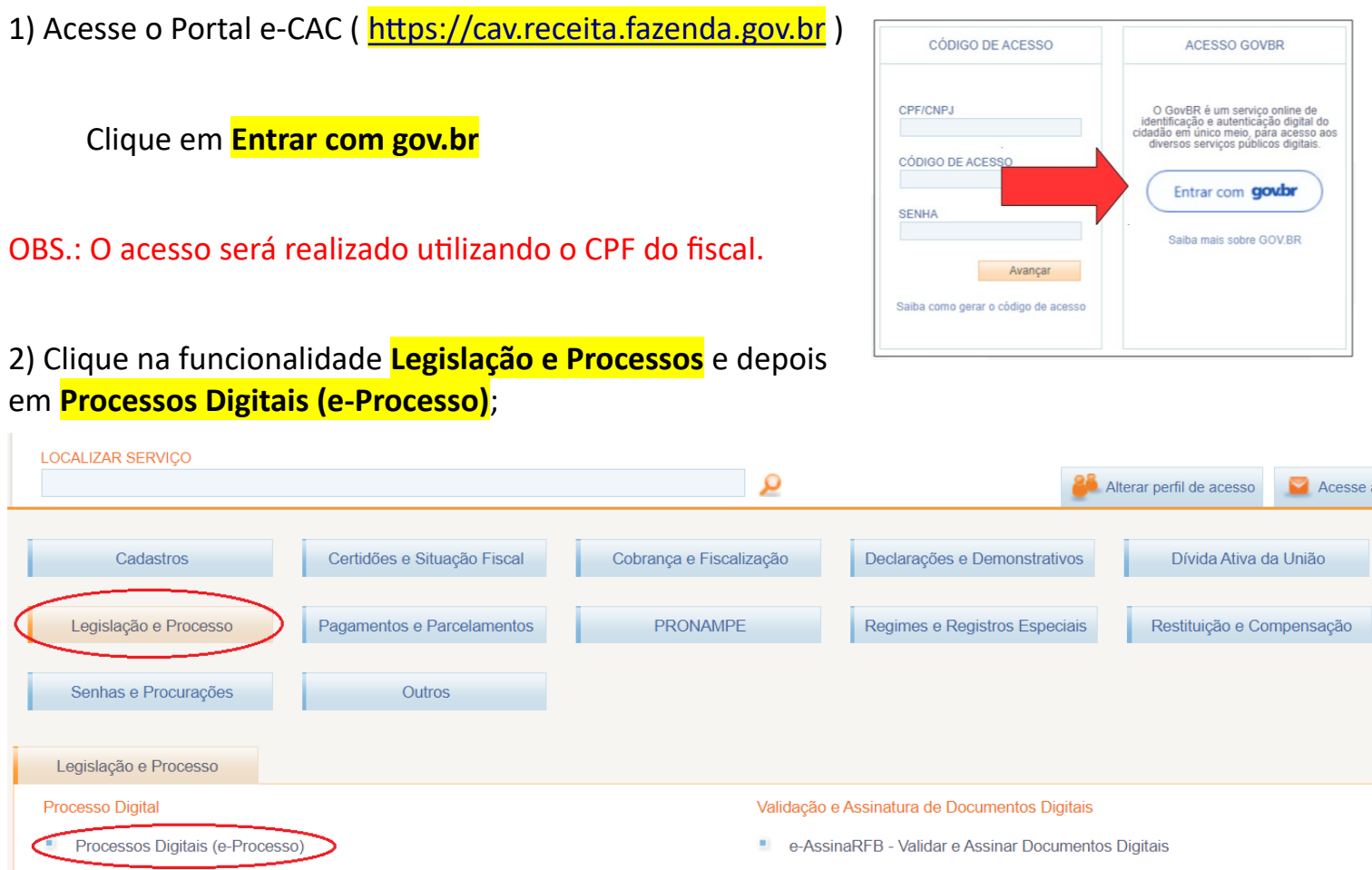

### 3) Clique no quadro **Processos que tenho Autorização para Acessar**

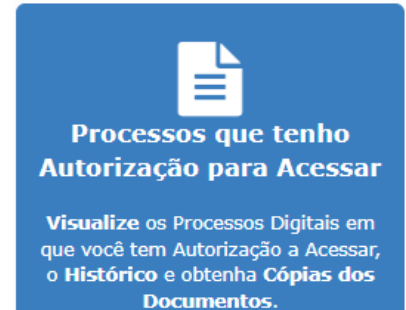

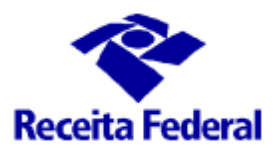

## **ITR CONVÊNIOS COM MUNICÍPIOS – PORTAL ITR PROCESSOS PENDENTES DE ANÁLISE PELO MUNICÍPIO**

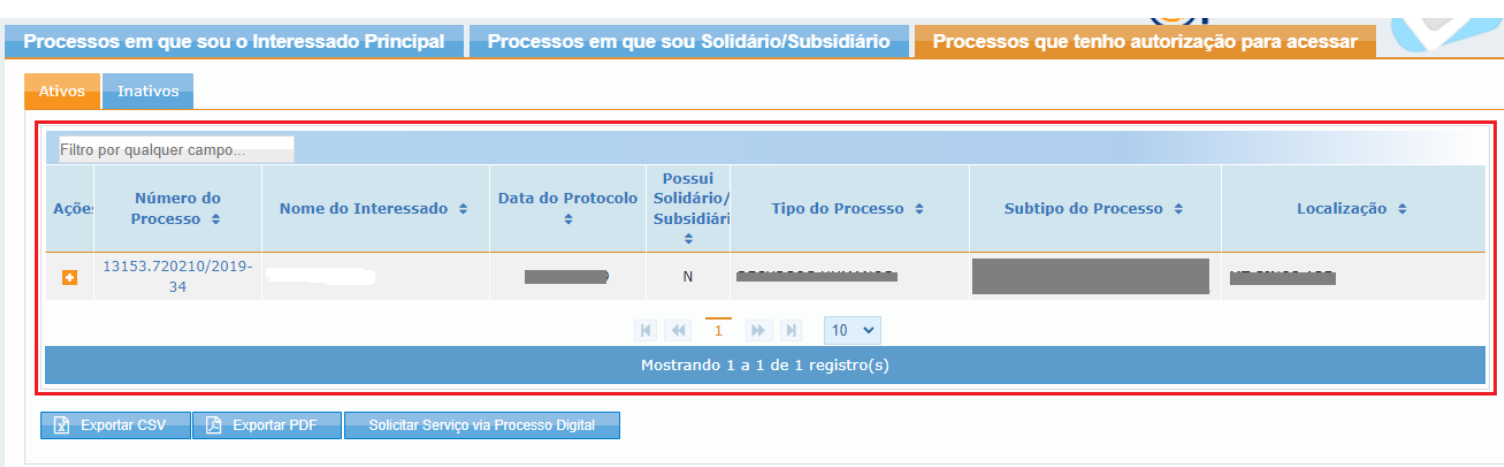

Verifique a lista de processos, conforme a imagem acima.

Caso conste processos na lista, significa que:

1. O processo está pendente de análise;

2. O fiscal já fez a análise, solicitou juntada dos documentos ou do despacho decisório, porém a RFB ainda não os analisou. Caso a análise demore mais do que o prazo médio de análise, poderá solicitar esclarecimentos através do e-mail equipeitr@rfb.gov.br.